## Click on 'Agreements' to request an agreement with our University.

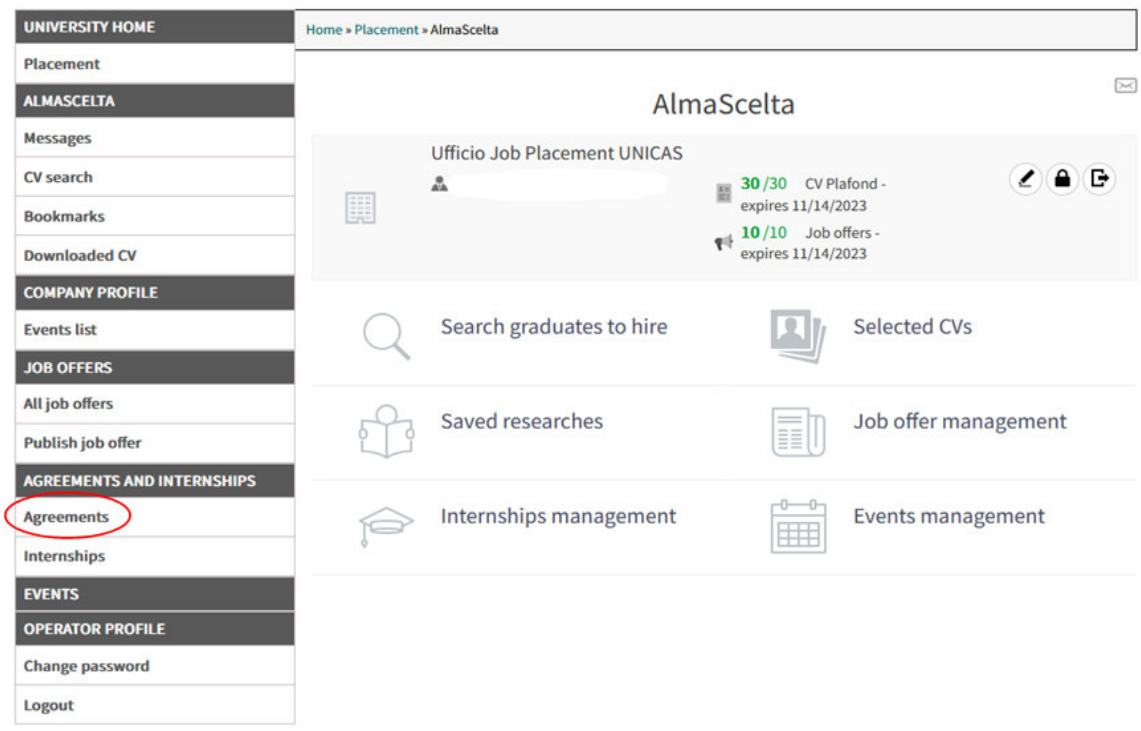

Click on 'Add new agreement' and fill all the fields required.

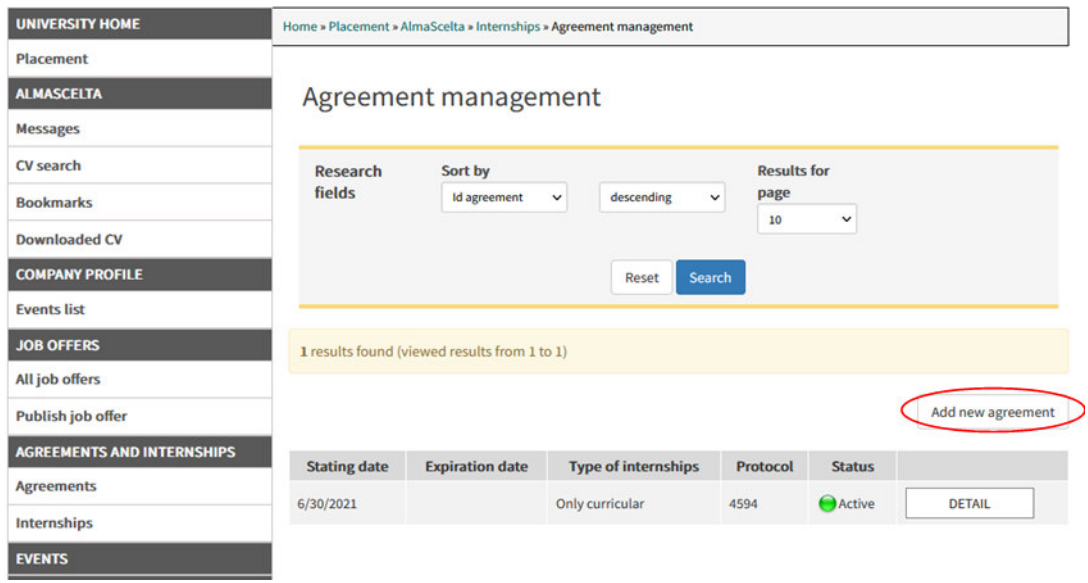

After you send it, wait for the office approval of the agreement and wait for the email from the office (1-2 business days required).

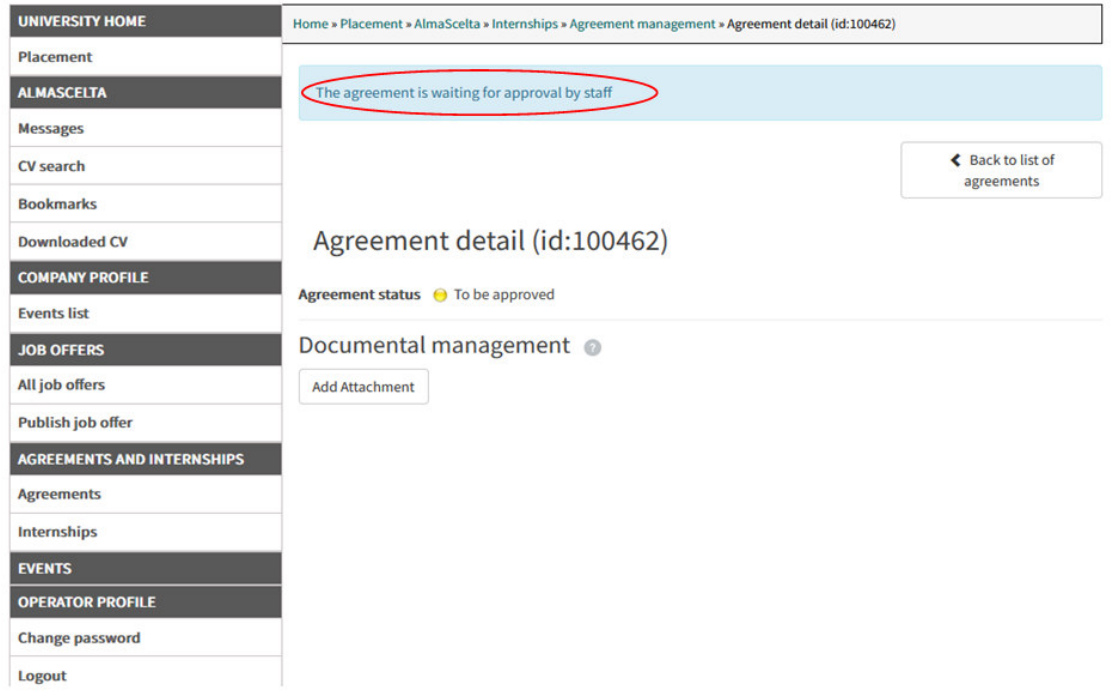

After it is approved, you will receive an email from the office. Now you need to download the pdf.

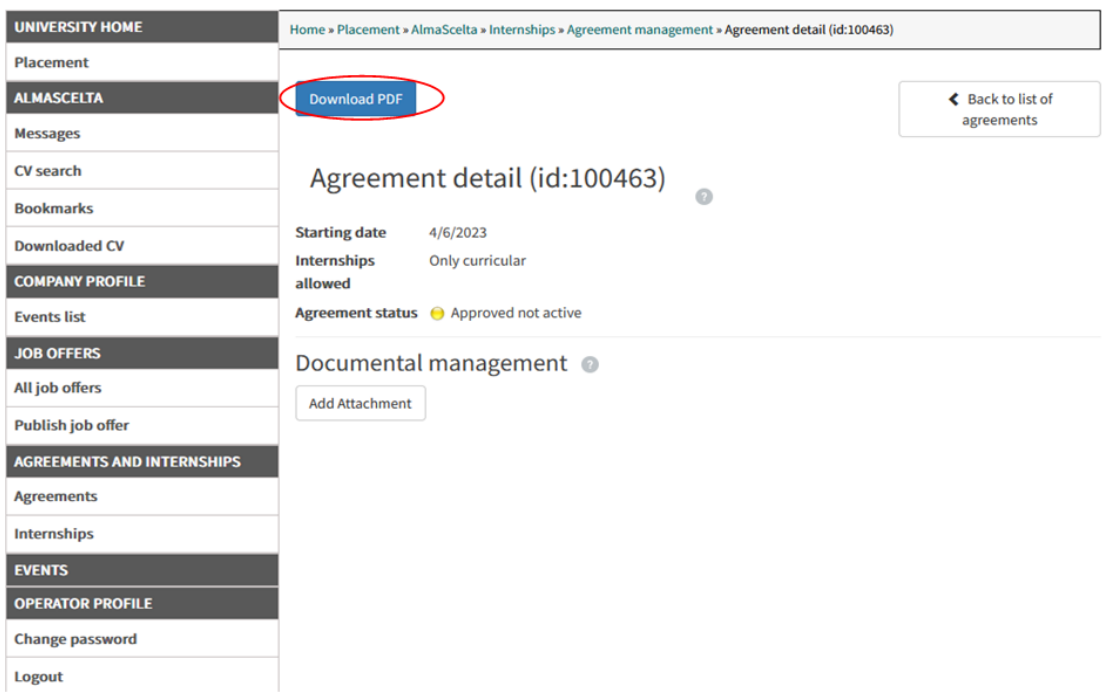

Sign the document and upload it, in documental management, as shown in the next images.

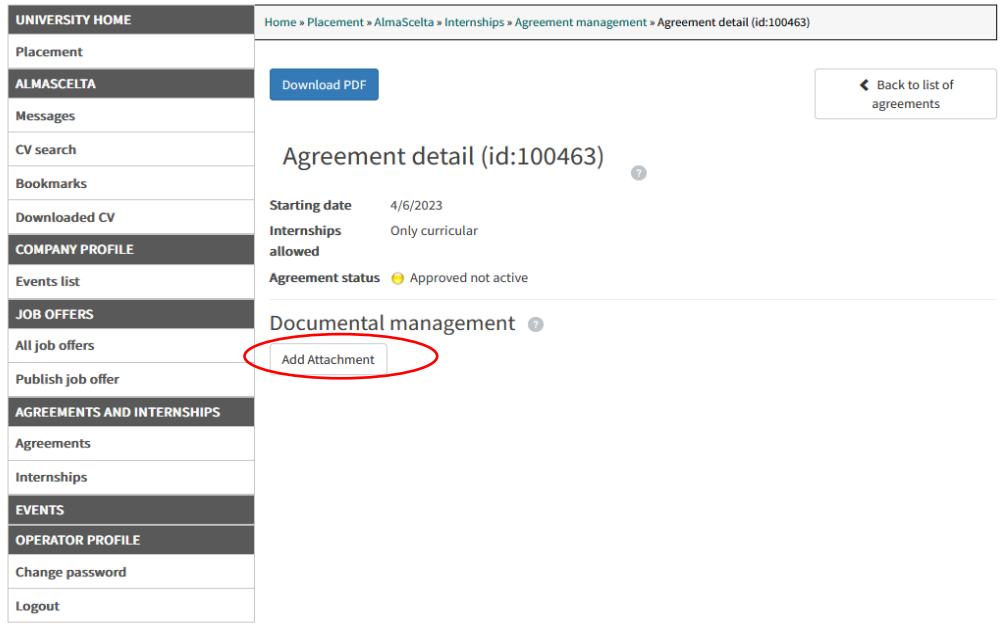

Select the document type, then click on 'Sfoglia' and select the signed agreement to upload it.

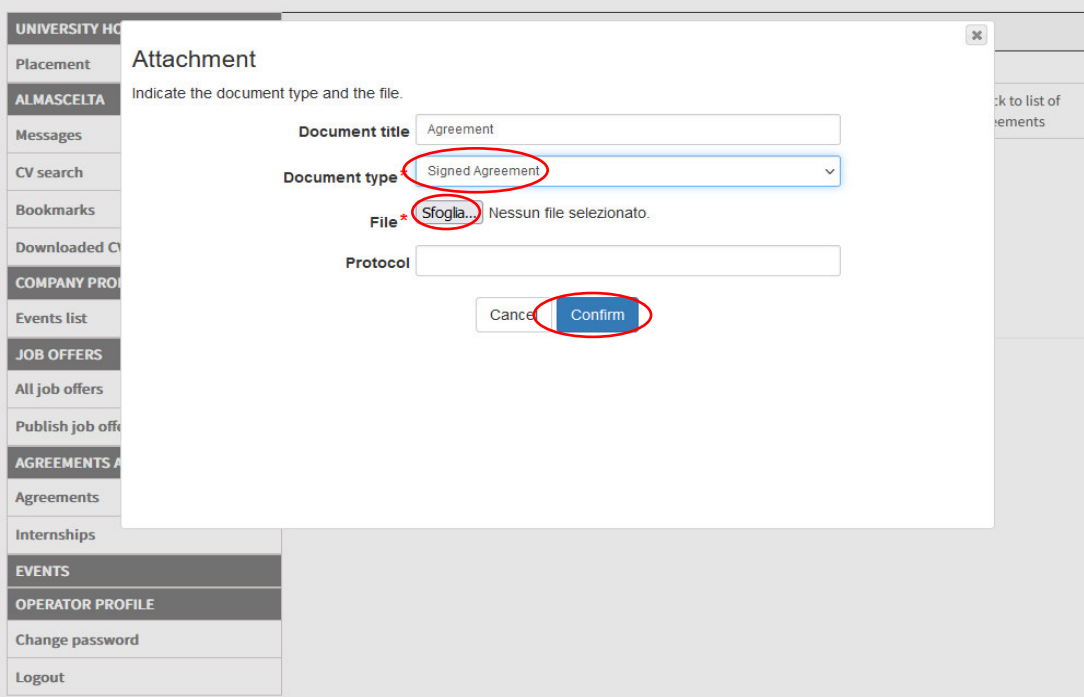

You also need to upload the Company Registration Report or similar, following the same procedure as before.

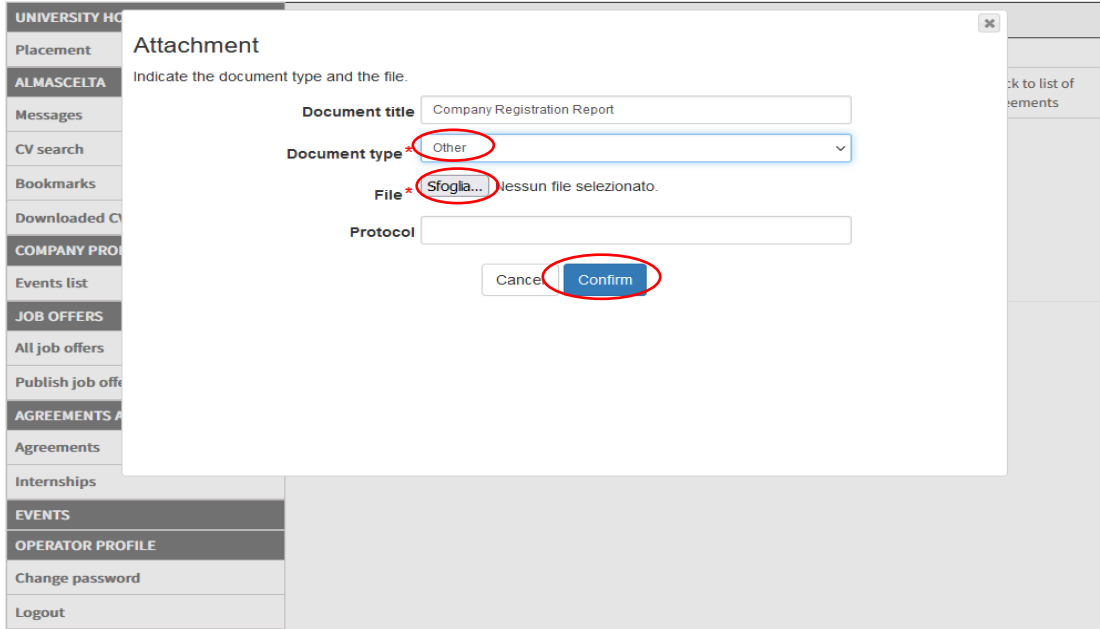

After you upload all the requested documents, the office will enable the agreement in 5-7 business days.

Once the agreement is active, the 'Download PDF' button will turn green.

You can download the document, that now has all the information needed.

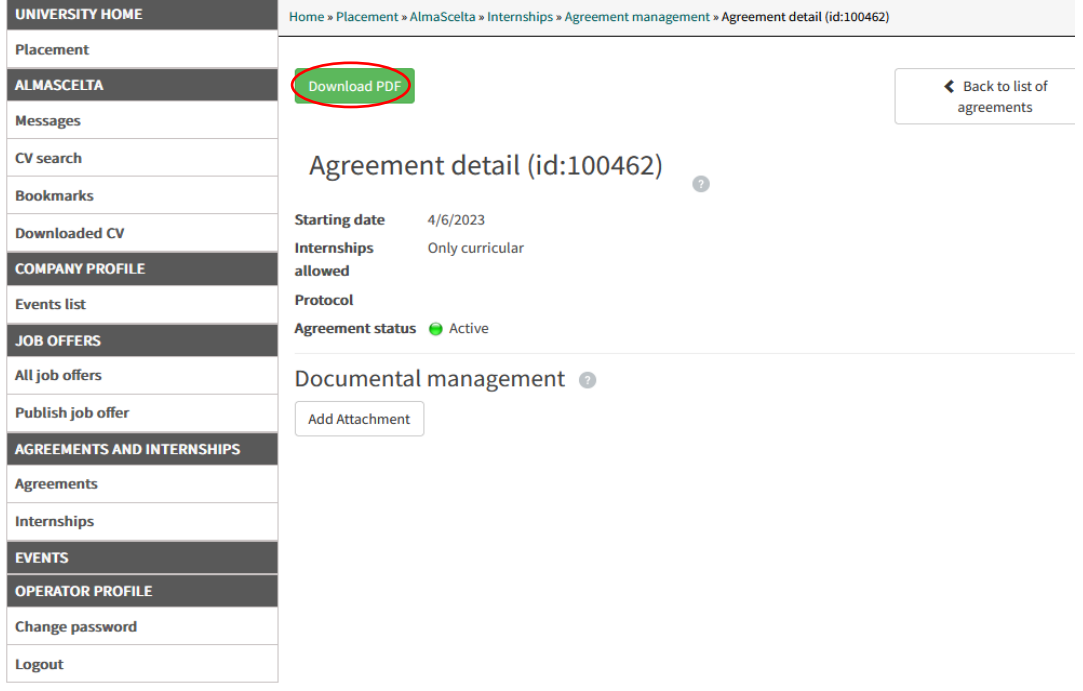